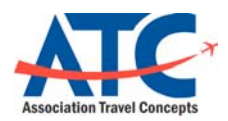

Association Travel Concepts www.atcmeetings.com/endocrine

# **Rearden Personal Assistant basic use instructions for Association Paid Travelers**

#### Step 1: Activate your **Rearden Personal Assistant account**

You will receive an activation email from "Rearden Personal Assistant [notifier@reardencommerce.com]". Click on GET STARTED NOW to link to the Associations online booking tool

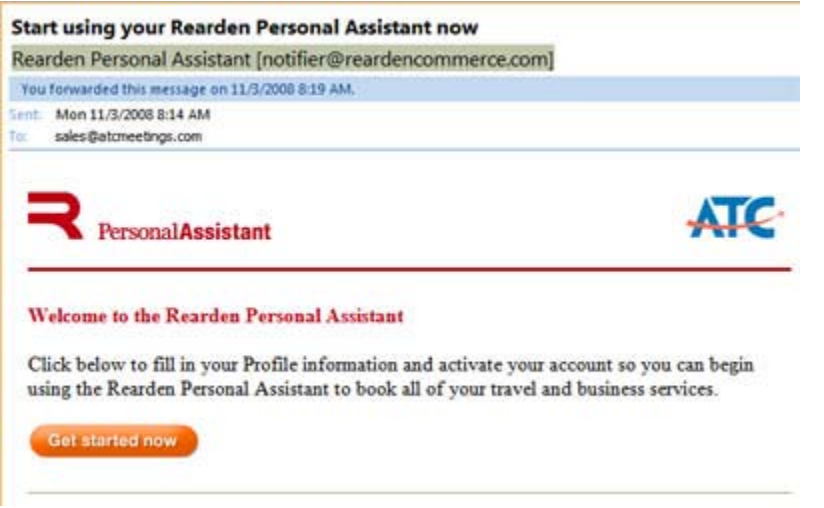

### **Step 2: Complete your personal profile**

On the Register page, you will be required to enter your password. Your username has been established as your email address provided by the association. Complete the fields on the following pages to build your personal preferences and move on to book your authorized travel reservations.

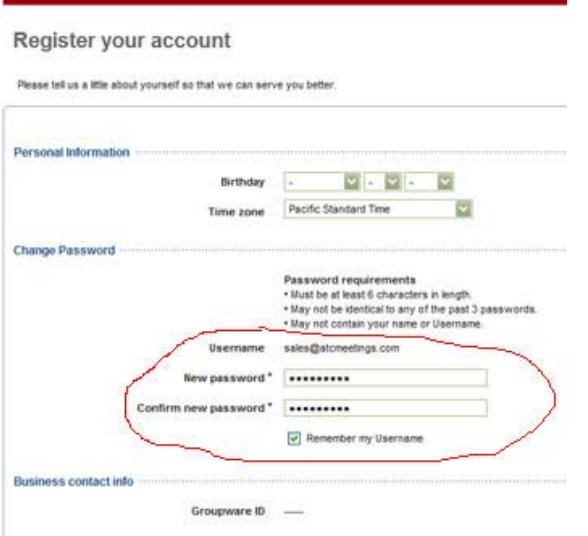

### **Step 3: Search for flights or navigate the home page**

Use any of the features of the Rearden Personal Assistant once you have logged in. Enter your flight search parameters to begin your flight search.

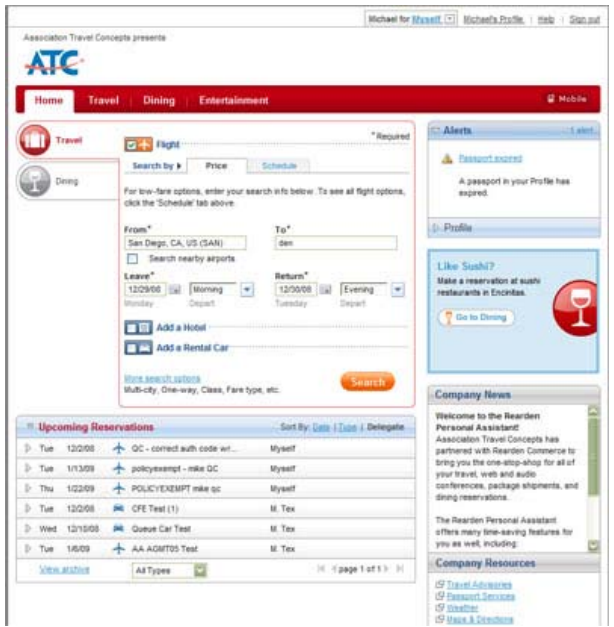

# **Step 4: Adjust your search parameters on the search results page**

Once flights have been returned use any of the features of the results pages to modify your search or move on to select your flights.

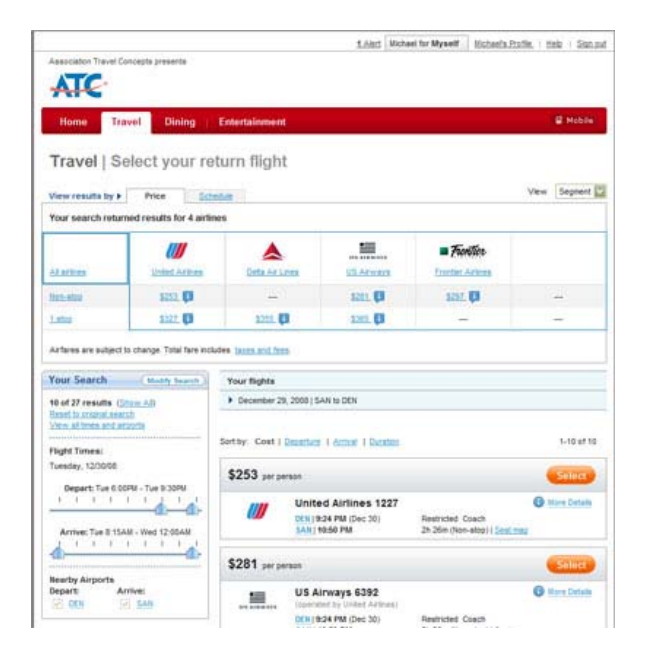

**Step 5: Review your flights** 

**Important – review all of your displayed itinerary information to ensure this flight is accurate. Move on to CONTINUE if this itinerary meets your needs.** 

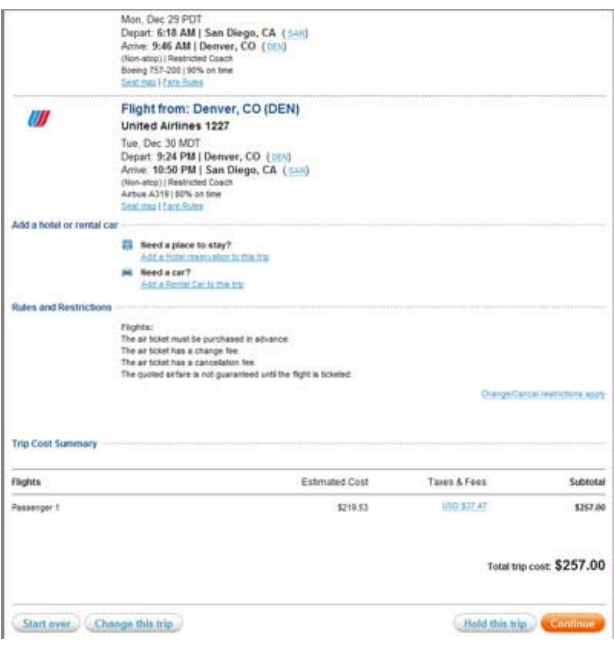

**Step 6: Complete any of the required fields or optional fields on the Purchase Trip Page** (see step 7 below)

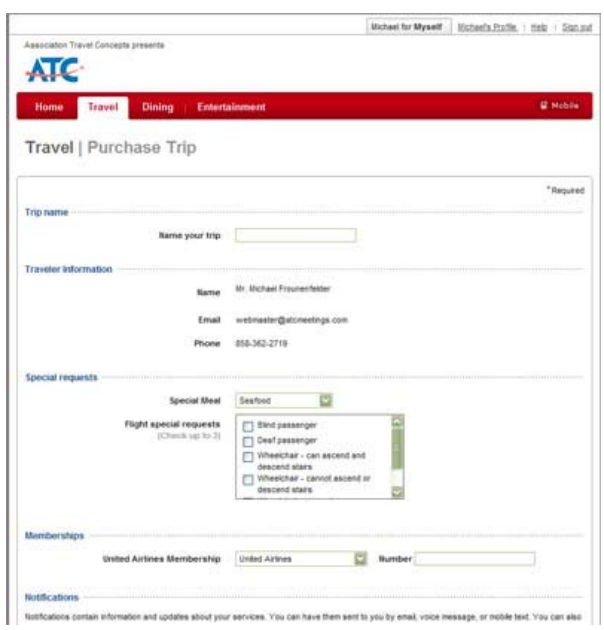

# **Step 7: Purchase Continued - Enter your required meeting authorization information**

Select the meeting you are attending from an available list of meetings. Enter your Travel Authorization Code for the meeting and your budget code (provided by your meeting liaison). Complete the process by confirming your purchase.

# **Select the meeting you are attending (if your meeting is not listed, select Miscellaneous Travel) MEETING NAME:**

 **Enter your BUDGET CODE for this trip BUDGET CODE:** 

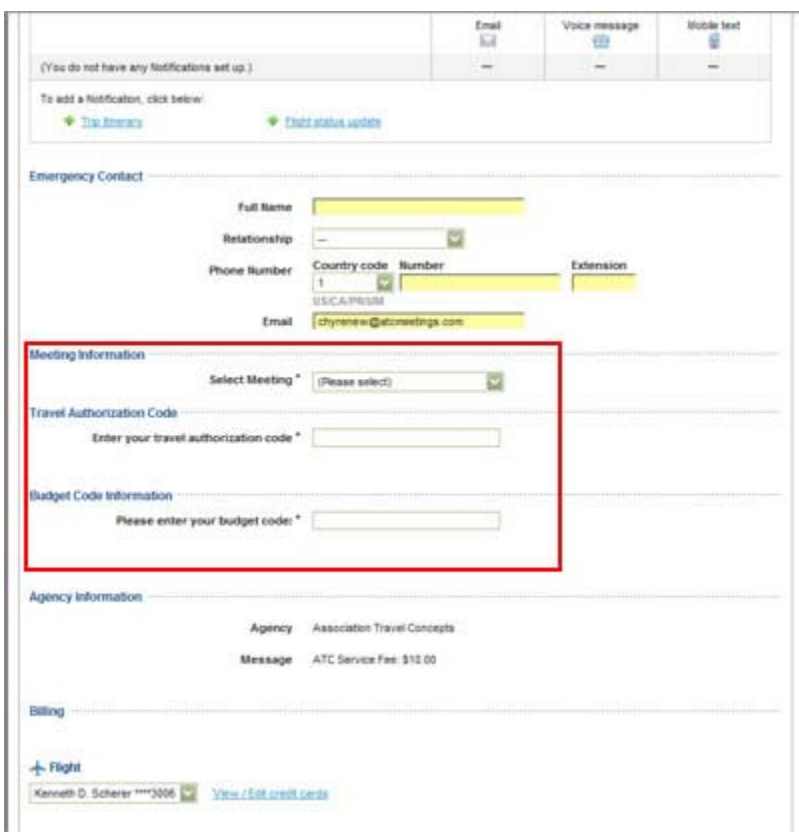

You can return to the site at anytime to book your association paid travel. Login at http://www.atcmeetings.com/endocrine

Forgot Password or did not receive the initial activation email Check any spam filters on your email application to allow for emails from notifier@reardencommerce.com.

Go to to the website at www.atcmeetings.com/endocrine

Click on "Forgot Your Username or Password"

Enter the email address on file with The Endocrine Society in the USERNAME field

A new activation email will be sent to the traveler. If you still do not receive the activation email, contact Jessica Larsen at jlarsen@ENDO-SOCIETY.ORG.